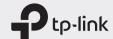

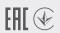

# **Quick Installation Guide**

Mobile Wi-Fi

Press to select an icon.

\* Images are for demonstration only.

## Screen Display

Press to turn on or off the screen display.

# Home Screen Press to enter the menu screen. Press to switch between icons. MENU School School Sc

The screen display will automatically turn off after being idle for a while.
 To turn it on again, press the Φ or MENU button.

# 1. Install the SIM Card and Battery

a. Remove the back cover.

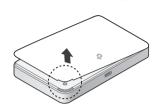

b. Install your SIM card.

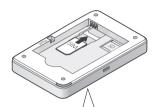

c. Install the provided battery.

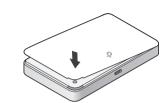

d. Replace the back cover.

SIM card requirement:

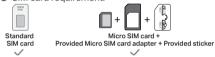

Nano SIM card +
Provided Nano SIM card adapter + Provided sticker

If you have a micro SD card, you can insert it into the SD card slot for storage and media sharing.

## 2. Connect to the Internet

a. Power on the Mobile Wi-Fi.
 Press and hold the Power button ὑ until the welcome screen appears.

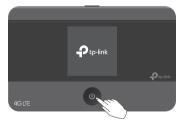

b. Connect your smart device to the Mobile Wi-Fi.
 To view the SSID and password, press the MENU button to switch to the Device Info icon, then press the Power button Φ to enter the screen.

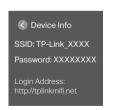

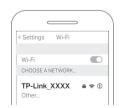

Enjoy the internet!

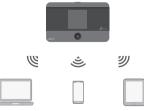

- If you cannot access the internet, refer to FAQ > Q1.
- By default, Power Saving is enabled and the Mobile Wi-Fi will turn off Wi-Fi when no wireless devices are connected to it for 10 minutes.
   To resume the Wi-Fi connection, press the ψ or MENU button.

## Managing Your Mobile Wi-Fi

Manage your Mobile Wi-Fi using any of the methods below. You can customize Wi-Fi settings, block Wi-Fi devices and more.

### tpMiFi App

1. Get the **tpMiFi** app from App Store or Google Play, or by scanning the QR code.

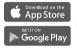

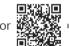

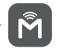

- 2. Connect your wireless device to the Mobile Wi-Fi.
- 3. Launch the tpMiFi app and create a password to log in.

## Web Management Page

- Connect your wireless device to the Mobile Wi-Fi. If it is a computer, make sure it is set to obtain an IP address automatically.
- 2. Launch a web browser and visit http://tplinkmifi.net or http://192.168.0.1. Create a password to log in.
- For technical support, replacement services, user guides, and other information, please visit https://www.tp-link.com/support or simply scan the QR code.

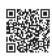

## Charging Your Mobile Wi-Fi

#### Method 1

Method 2

Via a Wall Outlet (Recommended)

Via a Computer

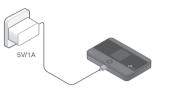

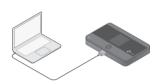

- When for on the battery icon disappears, the Mobile Wi-Fi is fully charged.
- The power adapter is not provided by TP-Link.

## FAQ (Frequently Asked Questions)

Q1. What should I do if I cannot access the internet (one of the following messages appears on the home screen)?

#### A1. PIN Required

 Your SIM card is PIN protected. Log in to the web management page (http://tplinkmifi.net) on your phone, then enter the PIN provided by your mobile carrier.

#### A2. No SIM Card

• Power off the Mobile Wi-Fi and reinstall your SIM card.

#### A3. No Service

- Verify that your SIM card is an LTE or WCDMA SIM card.
- Verify that your SIM card is in your carrier's service area and has sufficient credit.
- Log in to the web management page (http://tplinkmifi.net) on your phone. Go to Dial-up, tap View profile details, and verify that the parameters (i.e. APN, username and password) provided by your mobile

carrier are correct. If they are not correct, return to the **Dial-up** page and create a new profile with the correct information.

#### A4. R icon

• Enter the Menu screen, go to Data Roaming, and turn on Data Roaming.

#### Q2. How do I restore the Mobile Wi-Fi to its factory default settings?

A. With the Mobile Wi-Fi powered on, remove the cover, then use a pin to press and hold the Reset button until "Power Off" appears on the screen. Note: Restoring the device to its factory defaults will clear all your settings.

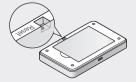

## Safety Information

- Keep the device away from water, fire, humidity or hot environments.
- Do not attempt to disassemble, repair, or modify the device. If you need service, please contact us.
- Do not use the device where wireless devices are not allowed.

#### CAUTION!

- Avoid replacement of a battery with an incorrect type that can defeat a safeguard.
- Avoid disposal of a battery into fire or a hot oven, or mechanically crushing or cutting of a battery, that can result in an explosion.
- Do not leave a battery in an extremely high temperature surrounding environment that can result in an explosion or the leakage of flammable liquid or gas. Do not leave a battery subjected to extremely low air pressure that may result in an explosion or the leakage of flammable liquid or gas.

#### CAUTION!

• Risk of explosion if the battery is replaced by an incorrect type.